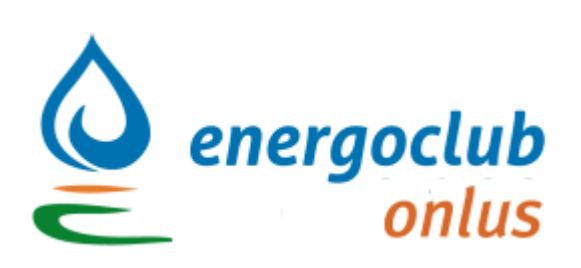

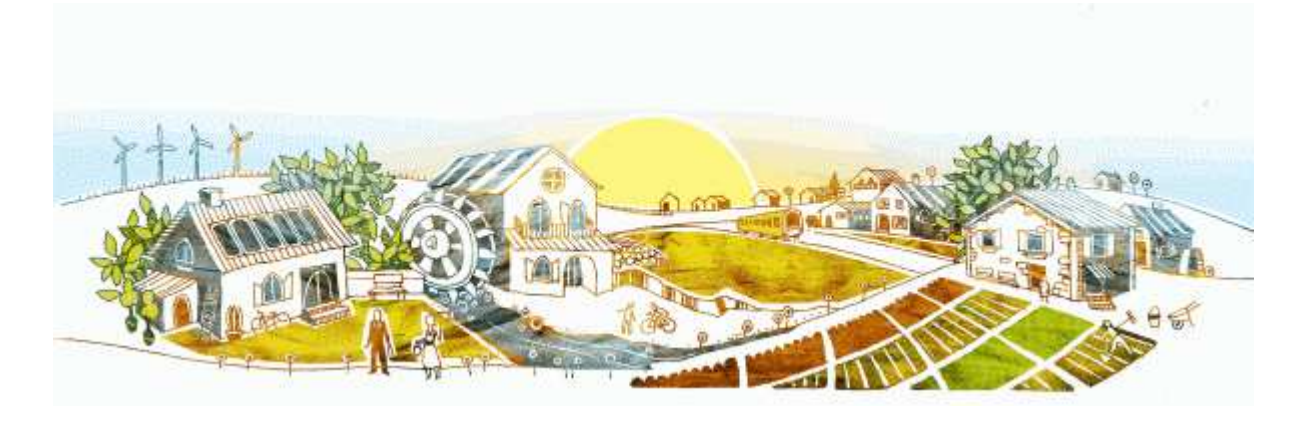

## Guida al sistema di monitoraggio impianti fotovoltaici

Istruzioni per l'accesso al sito di monitoraggio, per l'inserimento dei dati, per la selezione degli impianti di confronto e per la lettura dei grafici relativi al proprio impianto fotovoltaico.

### 1) Nuovo accesso alla piattaforma(pagina 1)

La prima azione da fare è la creazione del proprio spazio sulla piattaforma, alla pagina <u>http://fv.e-group.it/NuovoUtenteEnergoclub.aspx</u> si trovano delle caselle simili all'immagine sottostante⑴, scrivere nell'apposita casella (1) un proprio nome utente, anche di fantasia (nome singolo senza spazi, punti o trattini), una password (2) (minimo 7 caratteri)⑵ e il proprio indirizzo email (3) Dopo aver inserito i dati cliccare quindi sulla casella

"Prosegui con la creazione utente >>" (4).

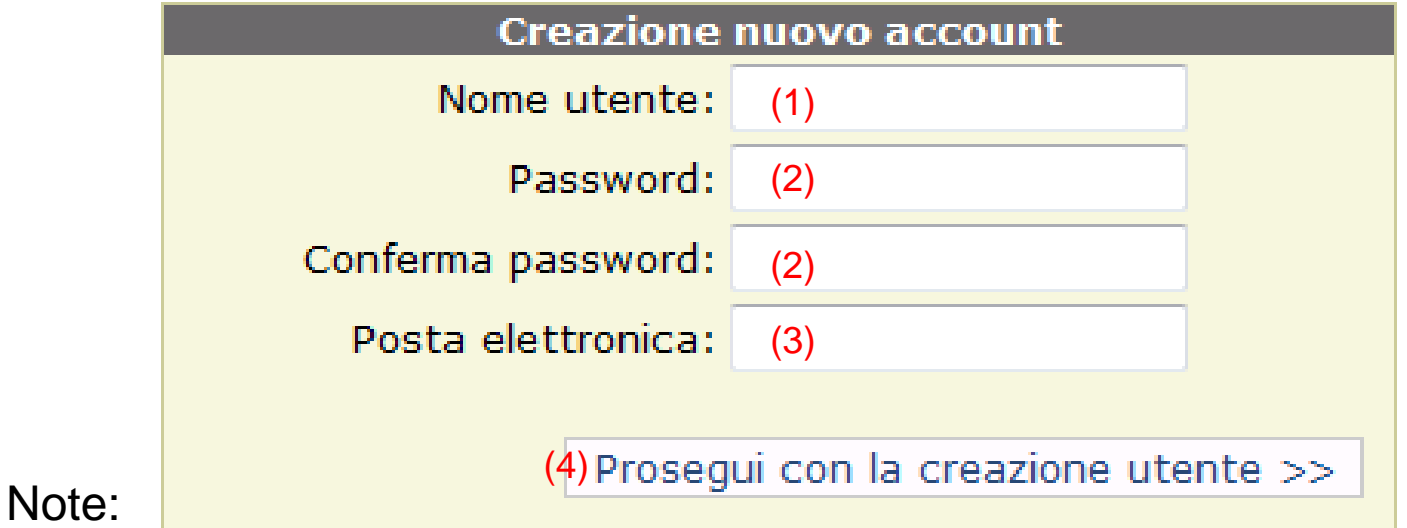

(1) Il sistema è ottimizzato con Internet Explorer

 $^\mathrm{2)}$  Si consiglia di prendere nota e conservare il nome utente e la password

### 1) Nuovo accesso alla piattaforma(pagina 2)

A questo punto si apre un'altra pagina dove si chiede di selezionare la propria provincia (1), inserire la potenza del proprio impianto (2) (in kWp con 2 cifre dopo la virgola, es. 2,99 e non 2,996), la marca dei pannelli (3) e dell'inverter (4) e la data di allacciamento alla rete (5) ( nel formato gg/mm/aaaa ) .

Completato l'inserimento dei dati cliccare sulla casella "Fine" (6)

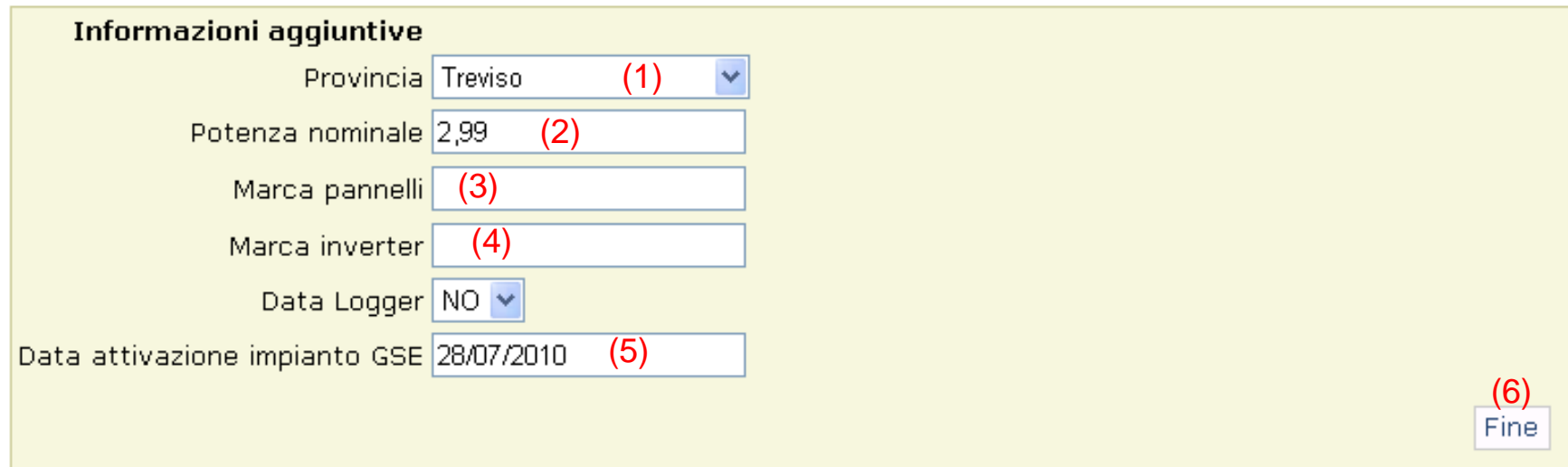

#### 1) Accesso alla piattaforma(pagina 3)

La creazione del proprio "account" è terminata, appare una pagina con una immagine simile alla sottostante, dove c'è la conferma dell'avvenuta creazione del nuovo utente.

Cliccare su "Vai al sito di monitoraggio" (1) per proseguire, oppure andare alla pagina http://fv.e-group.it/

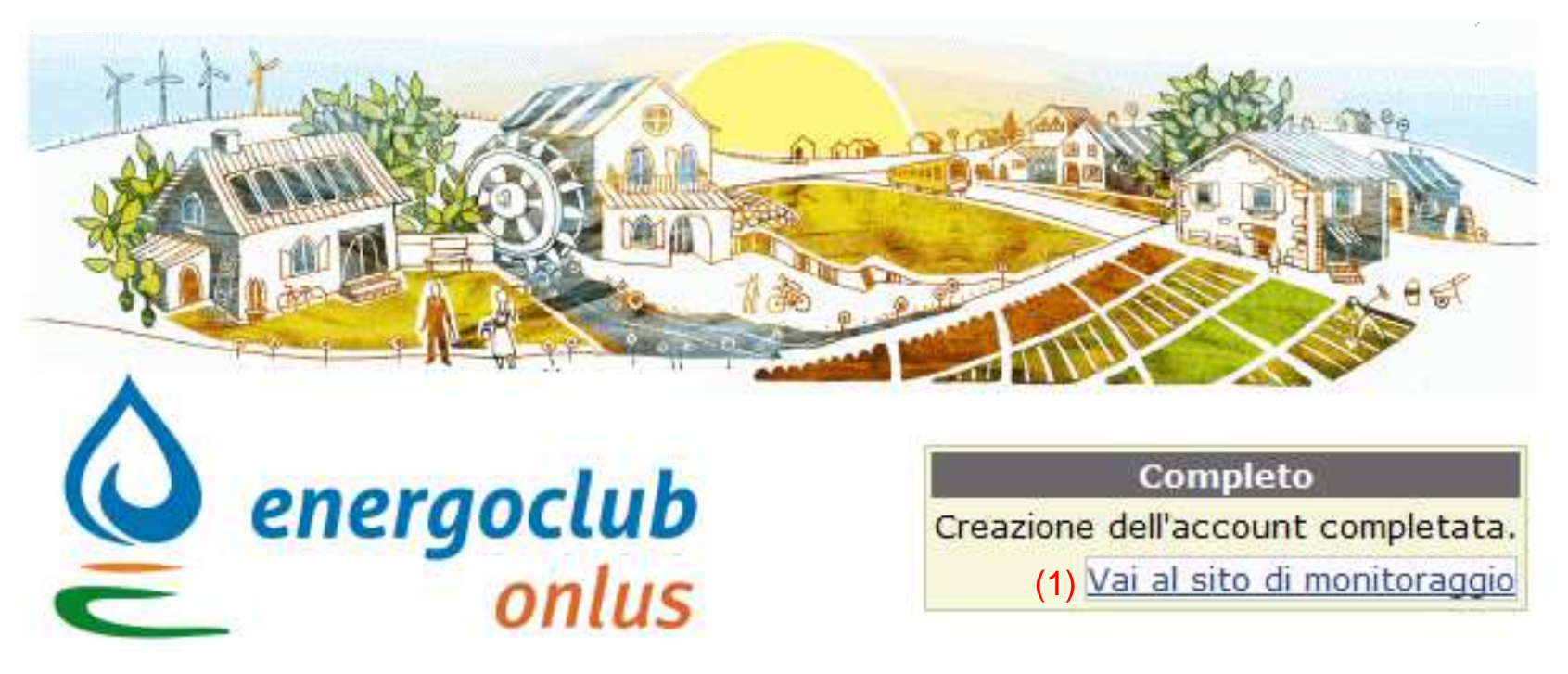

### 2) Accesso al proprio spazio(Login)

Nella pagina che si apre ( <u>http://www.e-group.it/fv/</u> ) compare un modulino come questo:

#### **Autenticazione utente**

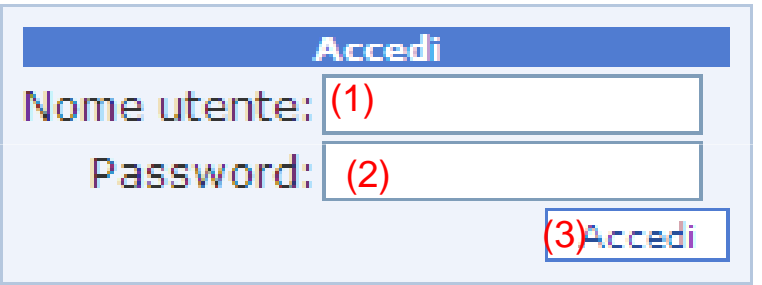

Inserire il proprio nome utente(1), la password(2) e cliccare su "Accedi" (3)

## 2) Accesso al proprio spazio (Menù)

La prima pagina che si apre quando si entra nella piattaforma di monitoraggio mostra il menù, simile all'immagine sottostante, la prima cosa da fare per i nuovi utenti è il completamento del proprio profilo, per accedere alla pagina del profilo cliccare sul link "Modifica profilo"

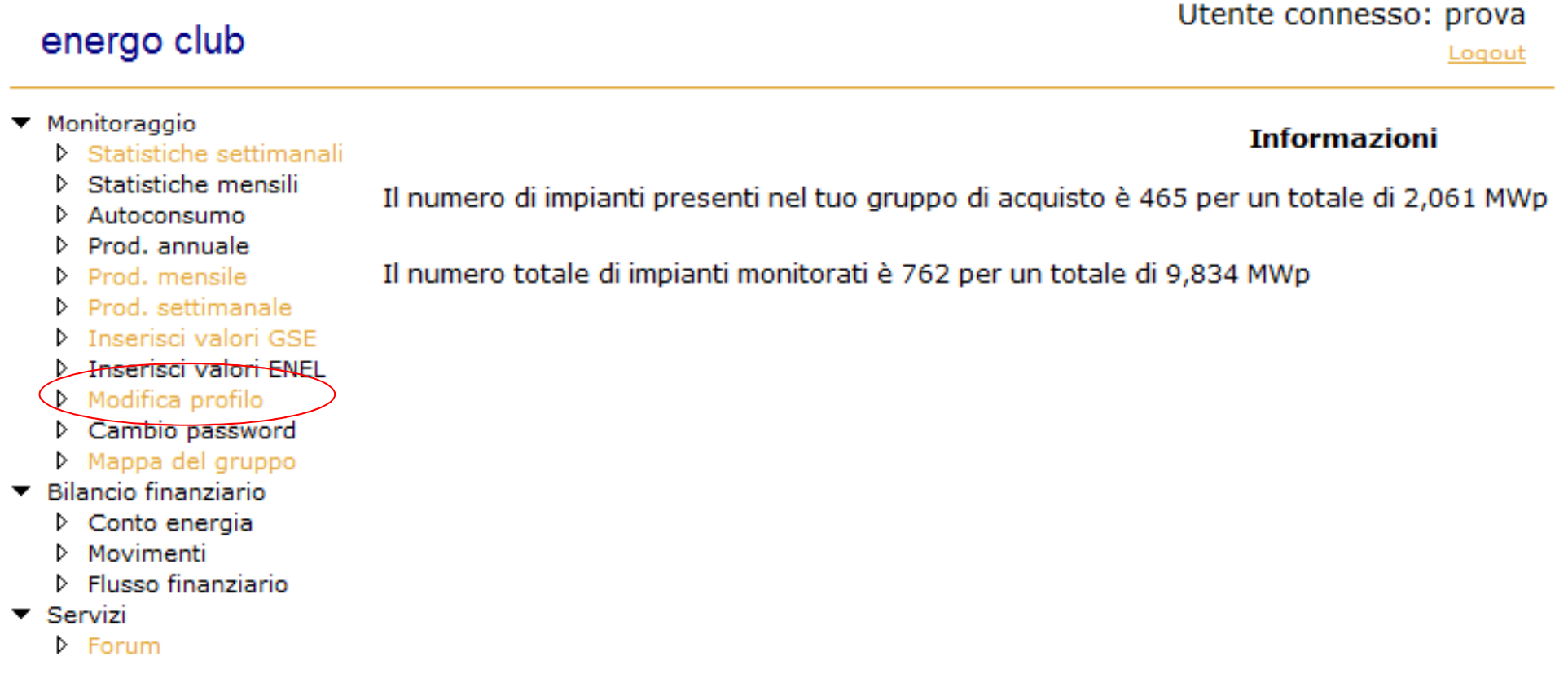

## 3) Modifica profilo

#### Modifica dati personali

![](_page_6_Picture_53.jpeg)

#### (prima parte)

Quando si accede la prima volta alla pagina del proprio profilo appare una tabella con alcune informazioni già inserite (recuperate dai dati inseriti in fase di iscrizione) e altre informazioni da inserire, alcune sono da selezionare tra quelle che appaiono cliccando su , altre informazioni sono da scrivere direttamente ricavandole dai dati del proprio impianto.

Posizionando il puntatore su<sup>n</sup> si hanno delle informazioni di aiuto

Data Logger, trasformatore e MPPT sono dati non essenziali, utili solo agli esperti

All'occorrenza tutti i dati si possono correggere o aggiornare, ad ogni inserimento o modifica consigliamo di confermare/salvare cliccando l'apposito il pulsante "Conferma le modifiche" (1)

# 3) Modifica profilo

#### **Inserimento previsione**

(seconda parte)

![](_page_7_Picture_61.jpeg)

Totale: 0 KWh/annopari a 0 KWh/KWp anno

Nella pagina del profilo c'è un'altra tabella dove bisogna inserire il dato della **produzione annua complessiva prevista** come da progetto e/o contratto.

Inserire il dato suddetto nella casella indicata con (A) nell'immagine a lato, simile alla tabella che si trova nella pagina del profilo personale della piattaforma. Quando il dato è inserito basta cliccare su "Calcola" per ottenere la previsione della produzione media mensile del proprio impianto.

Cliccare quindi su "Conferma le modifiche" (pulsante sotto i dati del profilo)

#### 3) Modifica profilo**O** (terza parte)

Individuare il proprio impianto sulla mappa inserendo il proprio indirizzo sulla barra (A),Cliccare sul pulsante "Vai" (1), cliccare sul pulsante "Satellite" (2), ingrandire cliccando sul **+** (3) fino a che si riesce ad individuare dove è stato installato l'impianto, quindi indicare la zona con un clic del mouse, poi cliccare su "clicca qui per copiare le coordinate"(4) e infine cliccare su "Conferma le modifiche" (pulsante sotto i dati del profilo)

(A) (1)

è possibile fare un click in qualsiasi punto della mappa qui sotto per ottenere un "fumetto" all'interno del quale apparirà "clicca qui per copiare le coordinate" (non cliccare sulla "goccia") queste verranno copiare nei campi Latitudine e Longitudine del priprio profilo cliccare su "conferma le modifiche" per salvare i dati

![](_page_8_Picture_4.jpeg)

(3)

## 4) Inserimento dati di produzione (Prima parte)

Dopo aver aggiornato il profilo si può cominciare ad inserire i dati di produzione. Per accede alla pagina cliccare su "inserisci valori GSE" del menù. Agendo sul pulsante del contatore di produzione (quello aggiunto con l'impianto) si devono trovare e trascrivere i valori in "Immissione" e "Periodo attuale" "A1", "A2" e "A3". Inserire tali valori nelle relative caselle, quindi cliccare su "Inserisci valori" (1), ci creerà così una nuova riga con i dati inseriti. Per avere una statistica settimanale vanno inseriti nel modulo (A) i valori rilevati la domenica sera, per avere una statistica mensile inserire ogni mese i valori del "Periodo precedente", sempre dal contatore aggiuntivo, nel modulo (B)

![](_page_9_Figure_2.jpeg)

## 4) Inserimento dati di produzione(Seconda parte)

25/07/2010

![](_page_10_Picture_48.jpeg)

Cliccando la voce "Inserisci valori ENEL" nel menù è possibile monitorare anche quanto viene immesso e quanto viene prelevato, quindi è possibile ottenere statistiche sullo scambio sul posto e sull'autoconsumo.

La procedura è uguale a quella adottata per l'inserimento dei dati ricavabili dal contatore GSE, i dati ovviamente si ricavano dal contatore bidirezionale di scambio

L'inserimento di questi dati non è indispensabile per capire il grado di efficienza dell'impianto.

Anche in questo caso si può avere un monitoraggio "fine" inserendo i dati rilevati la domenica sera o un monitoraggio più grezzo ma più facile da attuare inserendo i dati rilevati mensilmente.

## 5) Mappa degli impianti

![](_page_11_Figure_1.jpeg)

## 6) Descrizione impianti sulla mappa

![](_page_12_Figure_1.jpeg)

Cliccando su un segnale di impianto appaiono le caratteristiche dell'impianto e il codice ID, individuare e annotare i codici ID degli impianti più simili per caratteristiche e più vicini al proprio

## 6) Selezione impianti in "Statistiche"

Per selezionare gli impianti più vicini e simili al proprio cliccare nel menù "Statistiche settimanali". Si apre il sistema grafico di comparazione, cliccare su **b** per visualizzare tutti gli impianti selezionabili

![](_page_13_Figure_2.jpeg)

## 6) Selezione impianti in "Statistiche"

Selezionare con il mouse gli impianti più vicini e simili al proprio come nell''esempio qui sotto

![](_page_14_Picture_9.jpeg)

## 7) Grafico kWh settimanali per 1 kWp

![](_page_15_Figure_1.jpeg)

A questo punto Cliccando sul pulsante "Visualizza grafici" e poi cliccando il pulsante 2) si ha un confronto diretto tra il proprio impianto e gli altri selezionati, anche se hanno potenze diverse. Il sistema permette di visualizzare circa 10 tipi di grafici

## 8) Grafico di confronto con la produzione prevista

![](_page_16_Figure_1.jpeg)

Altro esempio: selezionando l'opzione 1) si ha un grafico che evidenzia la produzione settimanale rispetto alla produzione prevista (linea più continua)

## 8) Tabelle dei dati elaborati

523 823

![](_page_17_Picture_17.jpeg)

Il sistema è dotato anche di alcune tabelle dove sono proposte elaborazioni dei dati settimanali, mensili, annuali e di autoconsumo (quest'ultima tabella solo se si inseriscono anche i valori rilevati dal contatore di scambio).

La tabella dell'esempio si apre cliccando la voce "Prod. settimanale" del menu

# 8) Statistiche dati settimanali

![](_page_18_Figure_1.jpeg)

In questa tabella si ha la visibilità immediata dell'efficienza dell'impiantoLa sezione sulla sinistra (1) indica i dati effettivi del proprio impianto La sezione centrale (2) indica i dati della media provinciale di tutti gli impianti, comparandola al proprio impiantoLa sezione a destra (3) indica la produzione attesa/prevista da progetto

## 8) Statistiche dati settimanali

![](_page_19_Picture_21.jpeg)

Il dato più significativo è la percentuale complessiva di produzione rispetto alla media, indicata al punto (1).

Se la percentuale è sostanzialmente in linea con la media la situazione è accettabile, se la percentuale è inferiore a -10% può essere nel caso si abbia una esposizione ad esempio ad ovest o se ci sono ombreggiamenti.

Le stesse funzioni ci sono nella tabella "Prod. mensile"

## Istruzioni per l'uso

Seguendo passo per passo le istruzioni descritte in questa guida si riesce a tenere sotto controllo il costante funzionamento dell'impianto. Il sistema ha molte altre funzioni che saranno illustrate con altre guide pratiche, per il momento è sufficiente prendere confidenza con le funzioni principali ed eventualmente rivolgersi al Forum se si ha necessità di aiuto.